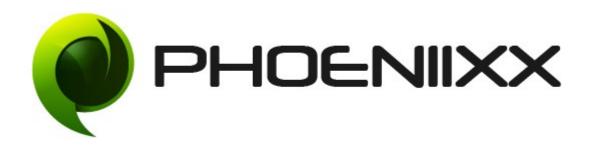

# Documentation of Custom My Account - Premium Installation of Custom My Account - Premium

### Installation

- 1. Install Word Press from <a href="http://codex.wordpress.org/Installing WordPress">http://codex.wordpress.org/Installing WordPress</a>.
- **2.** Upload via FTP: Unzip the zip archive you have downloaded on your computer. Upload the folder to your server via FTP into the directory plugins on your Word press installation (wp-content > plugins).
- 3. Upload via <u>Word press Admin:</u> Go to your WordPress admin panel, and then to Plugins. Click on "Add New" and then upload the zip file of the plugin using "Upload Plugin" button you can find on top of the screen.
- **4.** For the plugin to work as it should, Woo Commerce plugin has to be installed and enabled.

#### Activation

Once you have uploaded the plugin, activate your plugin in **Plugins** > **Installed plugins**.

If it has been activated correctly, plugin control panel is available in the tab **Custom**My Account in Word Press dashboard.

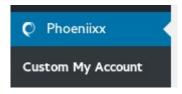

# **Description**

Custom My Account For Woocommerce allows your customers to have all the important records like 'My Downloads' and 'My Orders' and Editable information like 'Address' or 'Account' Details together at one place.

# **General Settings**

- Enable / Disable custom profile option.
- · Can set the menu style in two forms "Sidebar" and "Tab"

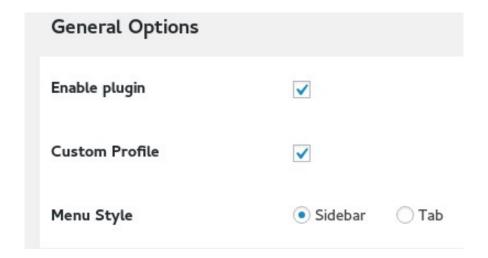

# **Dashboard Options**

- Can show the custom text either before or end dashboard default text.
- Can also show or hide the hello message displays on the dashboard.
- Hide or show the recent order, billing and shipping address, edit your account details.

# Show Custom Text Before OR Before dashbord default text End End Show/Hide Show/Hide Show Dashboard Hello Message Hide Dashboard Hello Message

Show/Hide

• Show recent order, billing and shipping address, edit your account details

Hide recent order, billing and shipping address, edit your account details

# **Styling Options**

| Style Options                          |              |                                     |
|----------------------------------------|--------------|-------------------------------------|
| Menu item text size in px              | 16           |                                     |
| Menu item width size in %              | 30           | it is work only sidebar menu style. |
| User Name Color                        | Select Color |                                     |
| Menu item color                        | Select Color |                                     |
| Menu item color on hover               | Select Color |                                     |
| Menu item Background color             | Select Color |                                     |
| Menu item Background color on<br>hover | Select Color |                                     |

# Allow users to upload their profile picture.

This feature of the plugin lets your users add a profile picture of their own choice, instead of keeping the default avatar as their profile image.

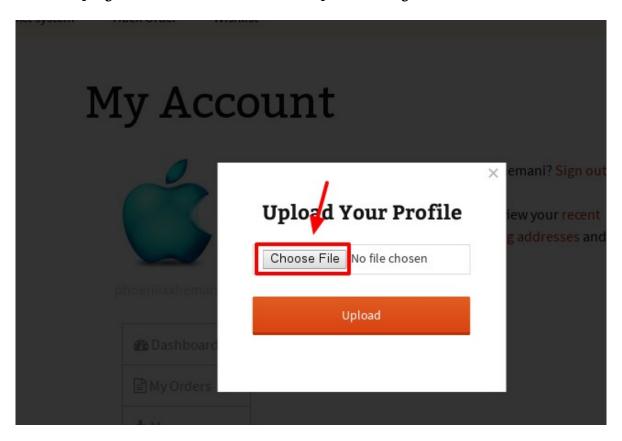

# Sort the Menu Options

This feature lets you rearrange the menu options as and when you want to. Based on your priority, you could easily sequence the menu options in the backend.

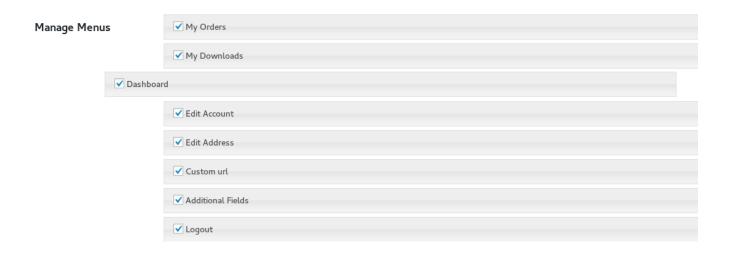

# Edit the menu options

**Dashboard menu option –** Can write custom content you want to write and display it either before or end of the dashboard default text

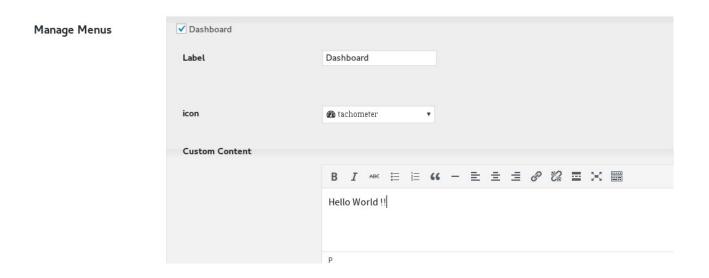

- Users can remove the particular menu option permanently.
- There are 2 type of content user can choose "Custom Url" and "Custom Content"
- · Users can add as many menu options as they want to

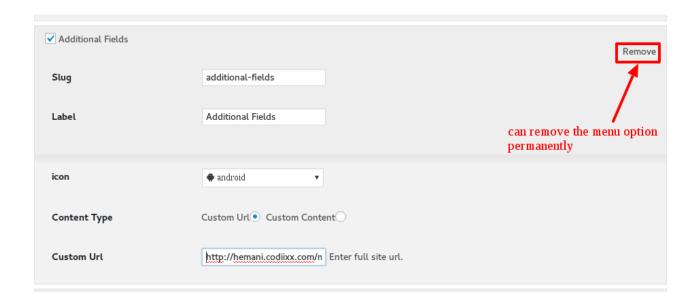

Users can also deactivate the menu options just by untick the menu option.

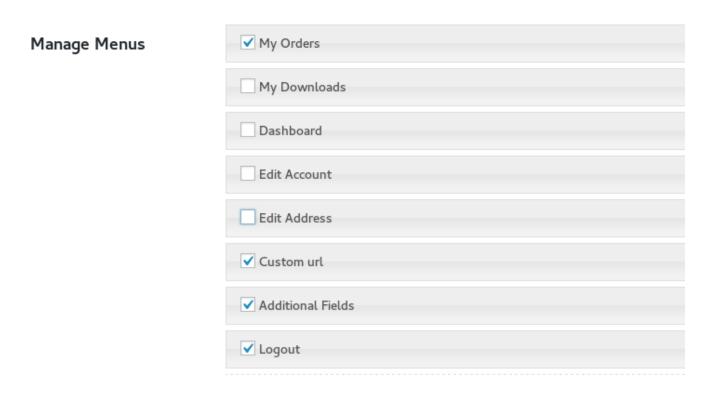